# Den Unterricht mit Apple Classroom gestalten

Die Apple Classroom App hilft Lehrern, den Unterricht mit Hilfe von Tablets durchzuführen und dabei die Schüler-Geräte zu steuern. Sie können eine bestimmte App oder Website auf jedem Gerät in der Klasse starten, Dokumente zwischen Lehrer und Schülern teilen und die Bildschirme der Schülergeräte auf ein Apple TV übertragen.

Sie können sogar sehen, mit welchen Apps die Schüler gerade arbeiten, und die Schüler-Geräte vorübergehend stumm schalten oder sperren, um die Aufmerksamkeit der Schüler zu bekommen.

Dieser Leitfaden gibt Ihnen einen Überblick über die Classroom-App. Sie lernen außerdem, wie man Klassen in Relution einrichtet, und wie man die App in die täglichen Aufgaben des Unterrichts einbindet.

#### Voraussetzungen:

Um Apple Classroom nutzen zu können, müssen die iPads folgende Anforderungen erfüllen:

- Auf dem Gerät des Lehrers muss die **Apple Classroom App** Installiert sein. Das kann über die Relution Admin-Konsole, entweder über eine "App installieren"-Aktion oder durch eine erforderliche App-Konfiguration in einer Richtlinie erfolgen. Bitten Sie Ihren Administrator, die App zur Verfügung zu stellen, wenn sie nicht installiert ist.
- Die Geräte der Schüler müssen im **Betreuten Modus (supervised mode)** sein. Dies geschieht während der Einschreibung der Geräte und kann später nicht mehr geändert werden.

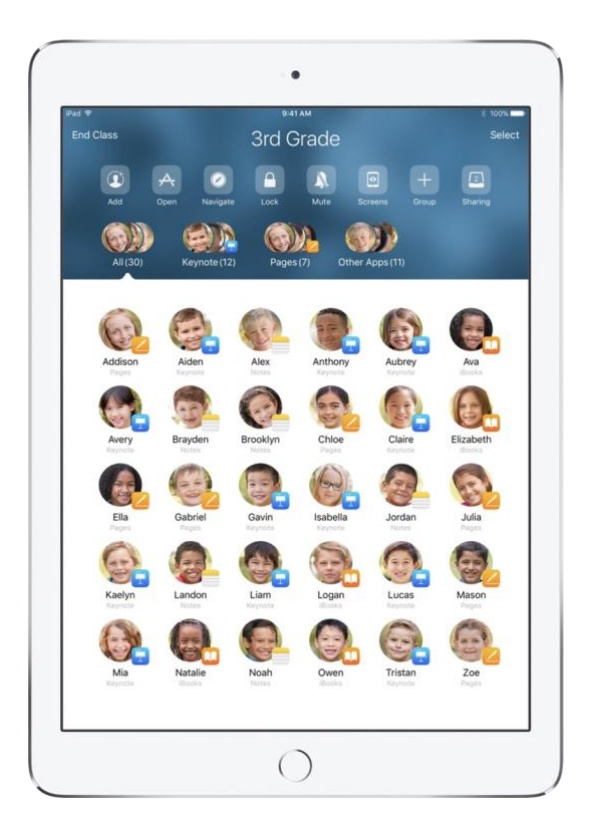

## Klassen in Relution einrichten

Relution kann die Apple-Classroom-App für Lehrer-und Studenten-iPads automatisch konfigurieren. Um dies zu ermöglichen, müssen die Klassen in der Relution-Admin-Konsole mit dem **Geräte-> Education** Menü eingerichtet werden, das nur für Relution-Bildungslizenzen aktiviert ist.

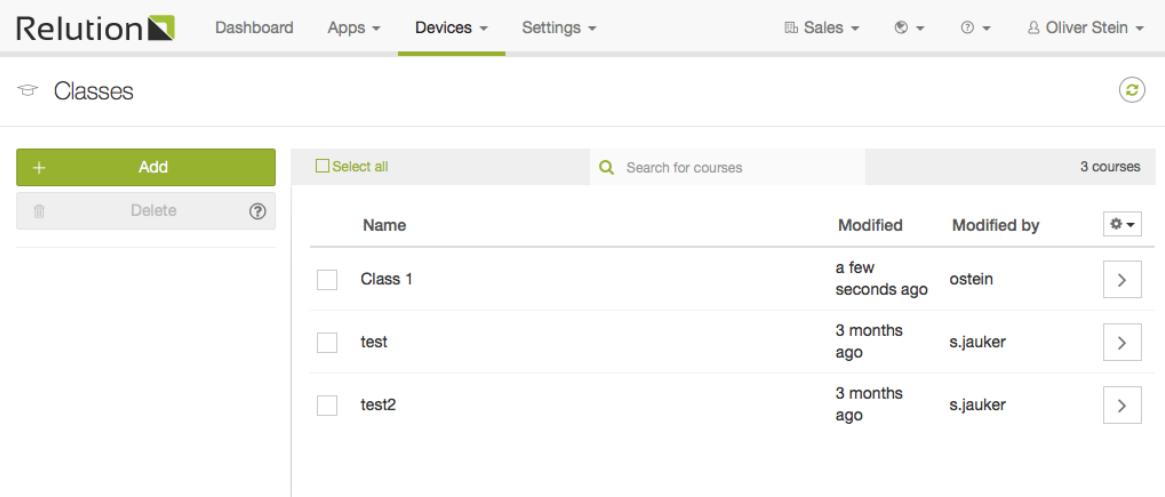

Drücken Sie den Button "hinzufügen", um dem System eine Klasse hinzuzufügen. Geben Sie nun an, wer der Lehrer ist und wer die Schüler in dieser Klasse sind. Für nicht-personalisierte Geräte, geben Sie die technischen Benutzer an, mit denen die Geräte eingeschrieben wurden.

Die Liste sollte ähnlich aussehen:

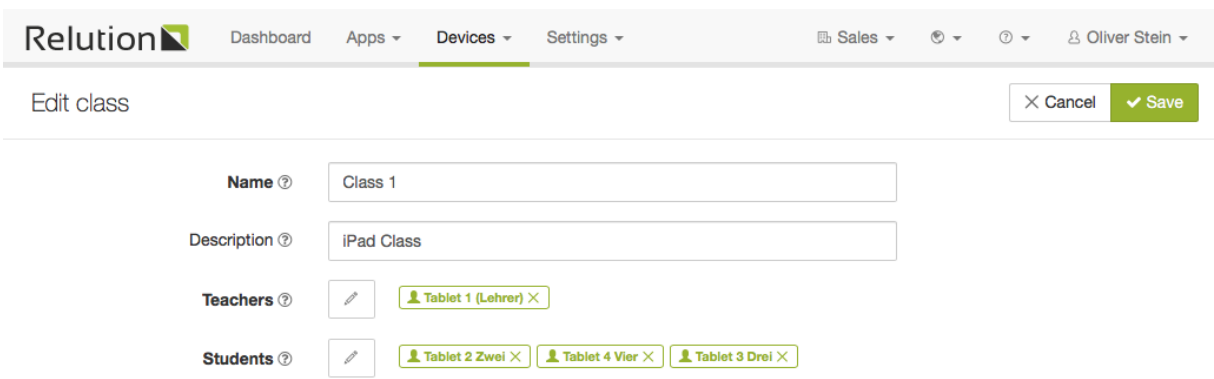

**Hinweise:** 1. Ein Lehrer kann kein Schüler in derselben Klasse sein.

2. Der Vor- und Nachname des Benutzers wird in der Classroom-App verwendet, um das Gerät zu identifizieren. Vor allem, wenn Sie technische Benutzer verwenden, stellen Sie sicher, dass Sie verschiedene Vor- und/oder Nachnamen haben, sonst wird es schwer sein, die Geräte zu unterscheiden (z.B. alle Geräte heißen "Tablet").

3. Unter "Geräte->Auto-Einschreibungen haben Sie die Möglichkeit, die Benutzernamen der Tablets auch als Gerätenamen zu übernehmen. Dadurch heißen die Geräte in Classroom und AirDrop gleich.

Sobald die Klassen eingerichtet sind, klicken Sie auf "Speichern" und alle notwendigen Konfigurationen werden automatisch auf die Geräte angewendet. Je nach Anzahl der Geräte kann das ca. eine Minute dauern.

### Über die Classroom-App

Die Klassen, die Sie in Relution erstellt haben, werden in der App wie folgt angezeigt:

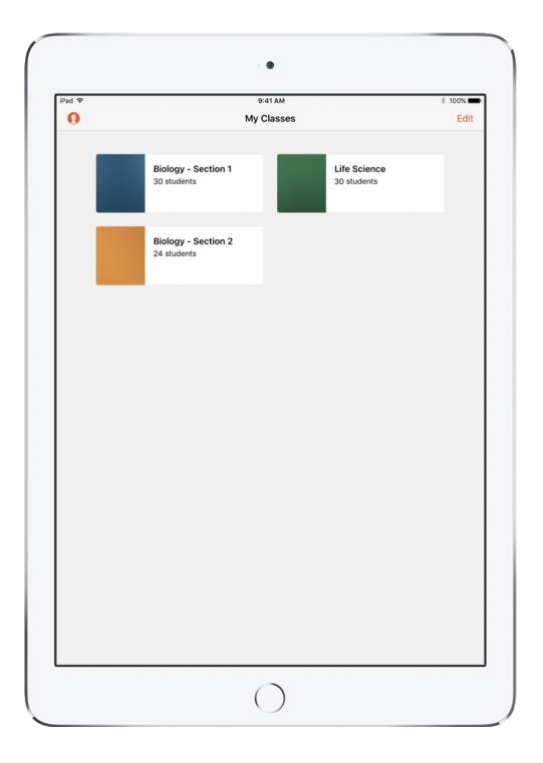

Wählen Sie eine Klasse, um den Unterricht zu beginnen. Die Geräte der Schüler dieser Klasse werden in einer Liste angezeigt:

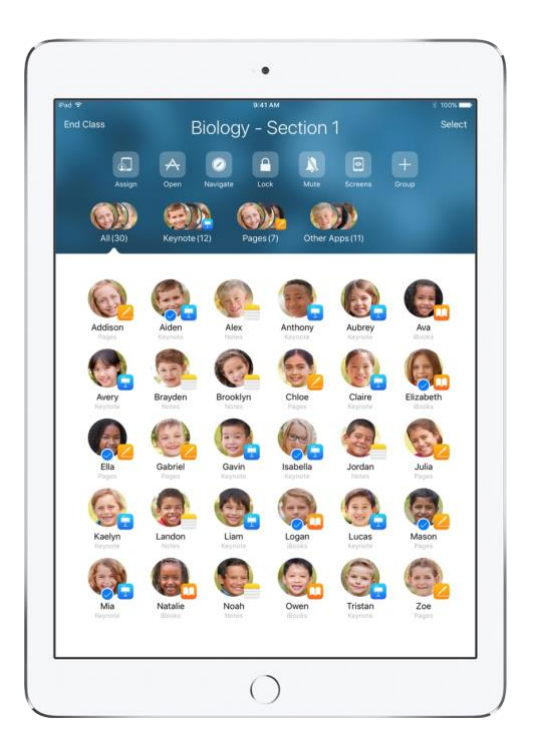

Sie können das Menü über der Liste verwenden, um die Geräte der Schüler zu verwalten. Die folgenden Absätze beschreiben die Optionen in diesem Menü.

### Aufteilung der Klasse in Gruppen

Mit der Classroom-App können Sie individuelle Gruppen innerhalb ihrer Klasse erstellen, so dass Sie den jeden einen einzelnen Schüler, eine Gruppe von Schülern oder die gesamte Klasse individuell betreuen können. Sie können die Klasse, etwa für Projektarbeiten, in Gruppen aufteilen:

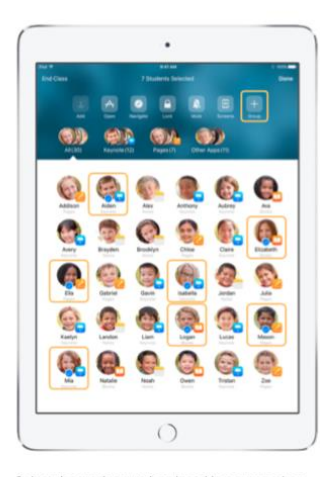

Select the students to be placed in a group, then tap Group in the Actions list.

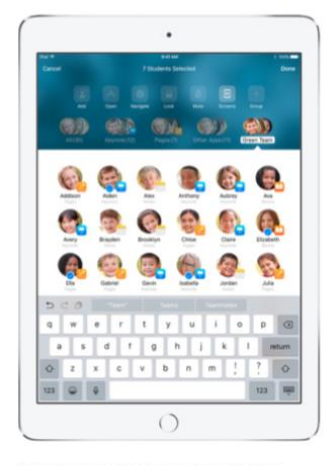

Name the group based on project, skill level, or other categories as appropriate

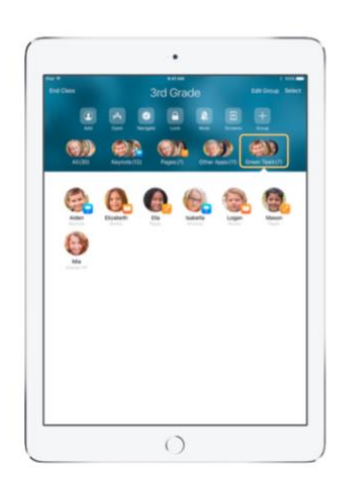

The group is now visible in the group list Classroom also creates dynamic groups of students based on which app each student is using.

#### Apps starten und sperren

Starten Sie gleichzeitig eine spezielle App auf den iPads aller Schüler. Sie können dabei die iPads so sperren, dass diese App nicht verlassen werden kann, damit die Schüler fokussiert bleiben:

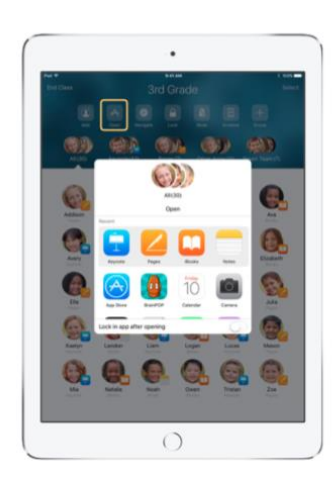

Tap Open to view the list of available apps, then select the app that you would like to open Note that you and your students must both have the app installed for this to work

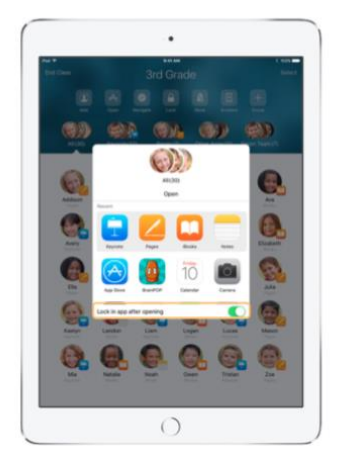

If you would like to lock your students into the<br>app, select "Lock in app after opening" in the<br>lower right.

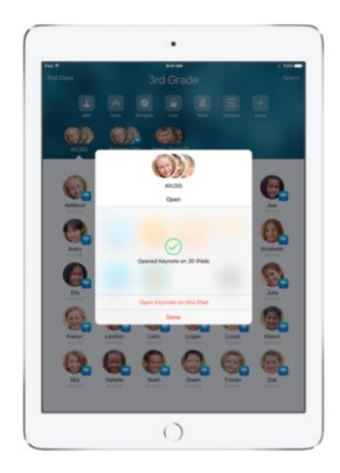

The app now opens on every student's iPad. Tap Done, or follow along by opening the app on<br>your iPad.

### Navigieren zu bestimmten Webseiten

Classroom ermöglicht es Ihnen, Schüler zu Websites in Safari zu navigieren:

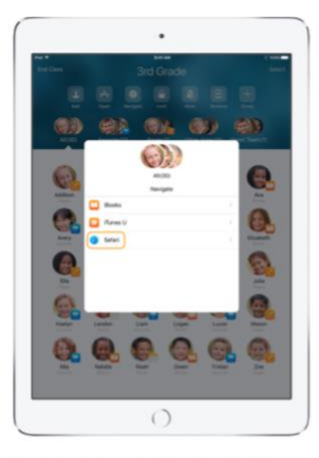

Tap Navigate, then select Safari from the list of options

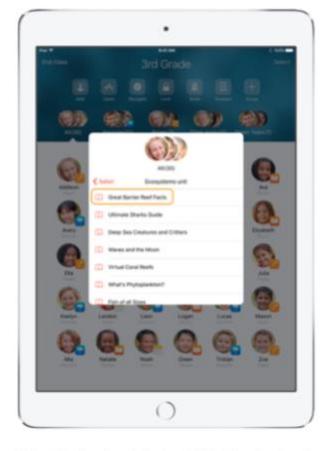

Select the bookmark that you'd like the class to view.

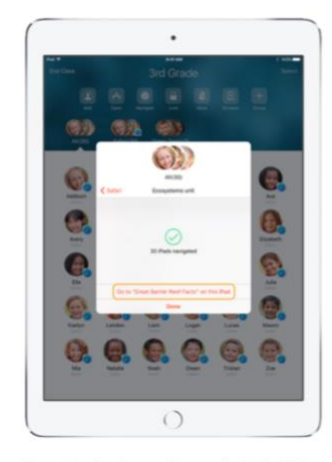

The entire class has now been navigated to that bookmark in Safari. Tap Done, or follow along by opening the web link<br>on your iPad.

### Dokumente teilen

Classroom bietet eine einfache Möglichkeit, Dateien mit Ihren Schülern zu teilen, wie Arbeitsblätter, Präsentationen, oder Fotos und Videos:

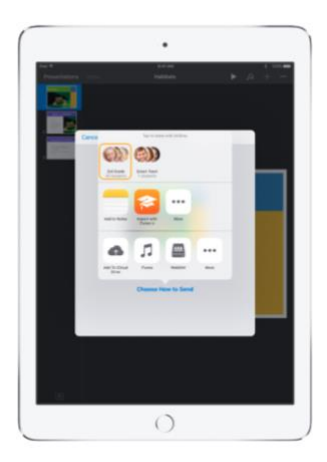

Use the Share Sheet in any app to send documents to groups or to all your students. Select All or select<br>the group you want to share to.

Student View

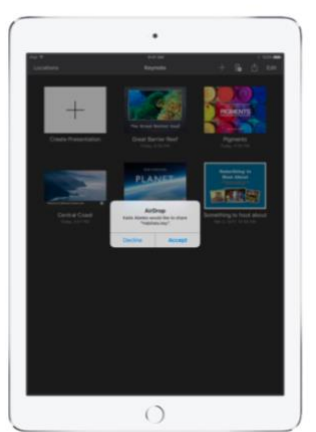

Instruct your students to accept the document<br>you are sharing.

 $\bigcirc$ 

Students can then select the appropriate app to open and save your shared document The document will be saved on each student's iPad

Student View

#### Dokumente erhalten

Die Classroom-App ermöglicht es Ihnen, Dokumente zu sehen und Links, die Schüler mit Ihnen teilen:

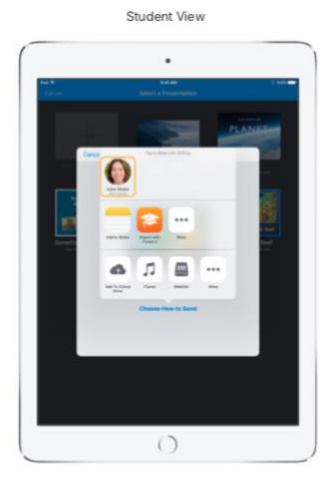

Students can tap your name in the Share Sheet<br>in any app to share documents and links with<br>you directly.

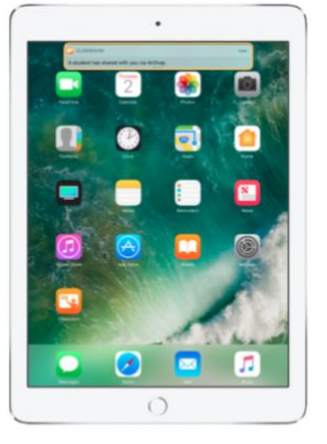

Tap on the notification to open the Classroom app and review the shared documents

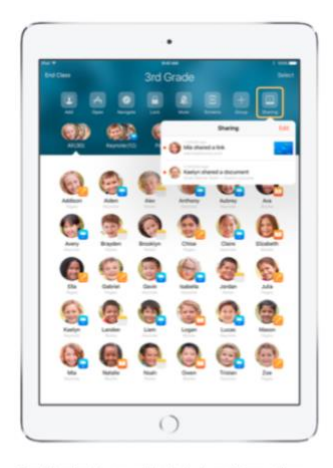

Tap Sharing to see a list of all shared items, then select the item you want to review to open it in<br>the appropriate app. Shared documents will be saved on your iPad once you open them.

### Die Bildschirme Ihrer Schüler ansehen

Sehen Sie sich den Bildschirm eines Schülers direkt auf Ihrem Gerät an. So sehen Sie, wie die Schüler vorankommen:

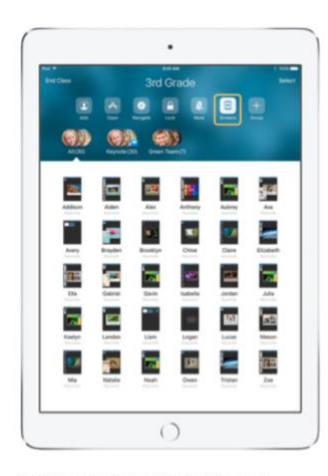

Tap Screens to view each student's screen. This feature can be disabled if needed.

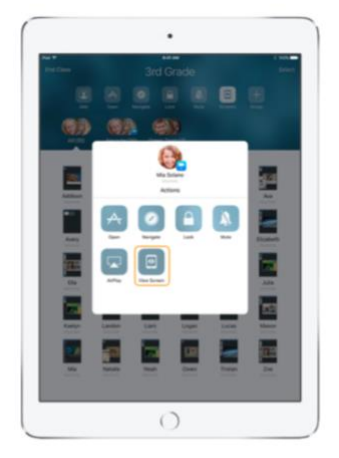

To view a specific student's screen, select the student and tap View Screen.

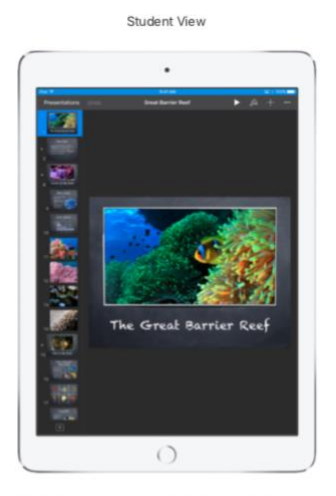

Students will know that you are monitoring their screen when they see the status bar turn blue.

### Schülerarbeiten mit AppleTV präsentieren

Wenn Ihr Klassenzimmer ein AppleTV hat, können Sie den Bildschirm eines jeden Schülers auf Ihren TV-Monitor oder Projektor spiegeln - eine großartige Möglichkeit, die Arbeit eines Schülers hervorzuheben, die Zusammenarbeit zu fördern und alle daran zu beteiligen:

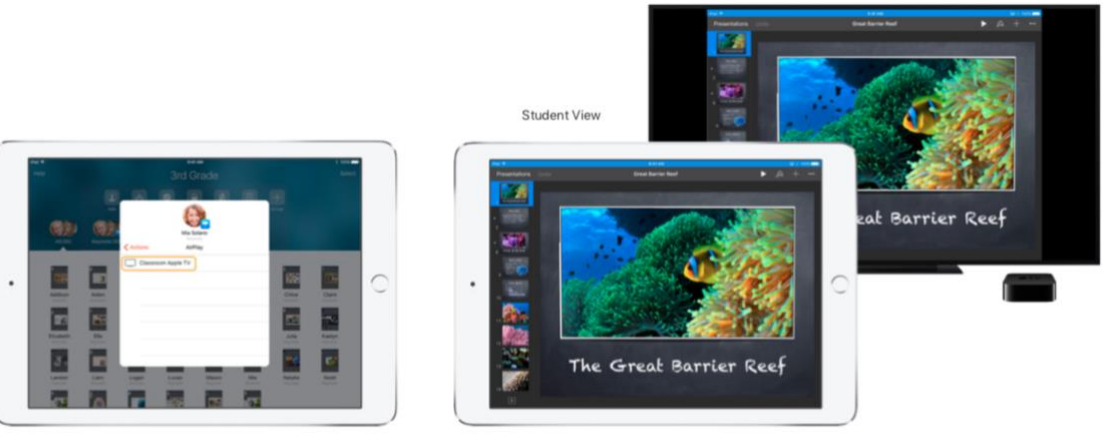

In the Actions list, select AirPlay to project a student's screen using Apple TV. Then select the appropriate Apple TV from the list

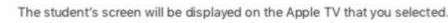

### Stummschalten und Sperren der Bildschirme

Wenn der Sound auf dem iPad eines Schülers den Rest der Klasse ablenkt, können Sie einzelne oder alle Geräte stumm schalten. Um die Aufmerksamkeit aller auf sich zu lenken, können Sie auch alle iPads in ihrer Klasse sperren, um sich Aufmerksamkeit zu beschaffen:

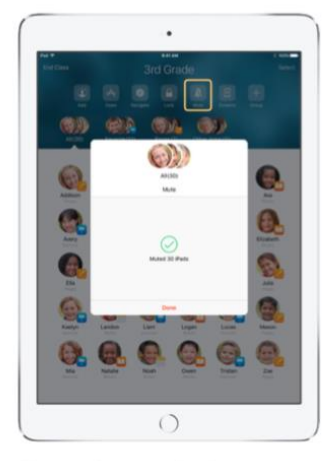

Select a student, a group of students, or your<br>entire class, then tap Mute to mute the sound. The sound will be muted on student devices.

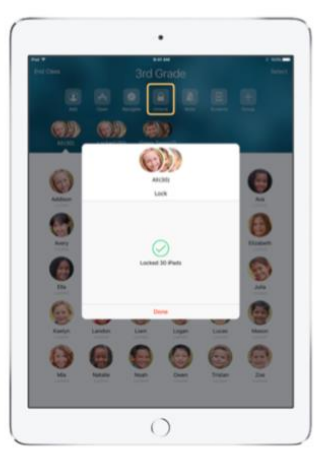

To lock devices, select a student, a group of students, or your entire class, then tap Lock. Tap Unlock to unlock devices.

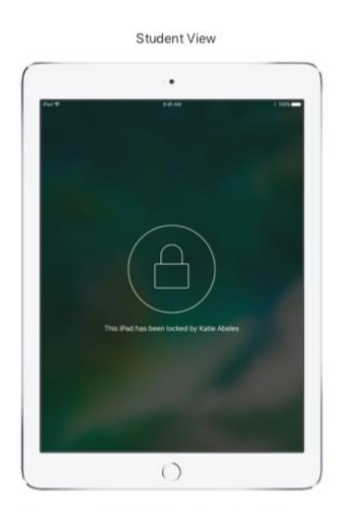

The screen will be locked on all student devices,<br>and students will not be able to access them until the devices are unlocked again.

## Klassen beenden

Wenn der Unterricht endet, können Sie ganz einfach aufhören, die Schüler-Geräte zu kontrollieren und alle iPads für den normalen Gebrauch freischalten. Tippen Sie einfach auf "Klasse beenden" in der linken oberen Ecke des Bildschirms.